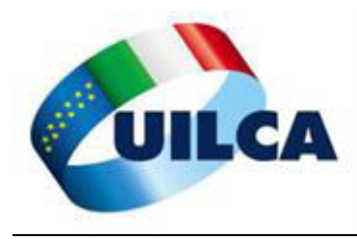

# **COMPILAZIONE MODELLO ISEE PRECOMPILATO PARTE 1**

Andare su [www.inps.it](http://www.inps.it/) e collegarsi con le proprie credenziali su My INPS

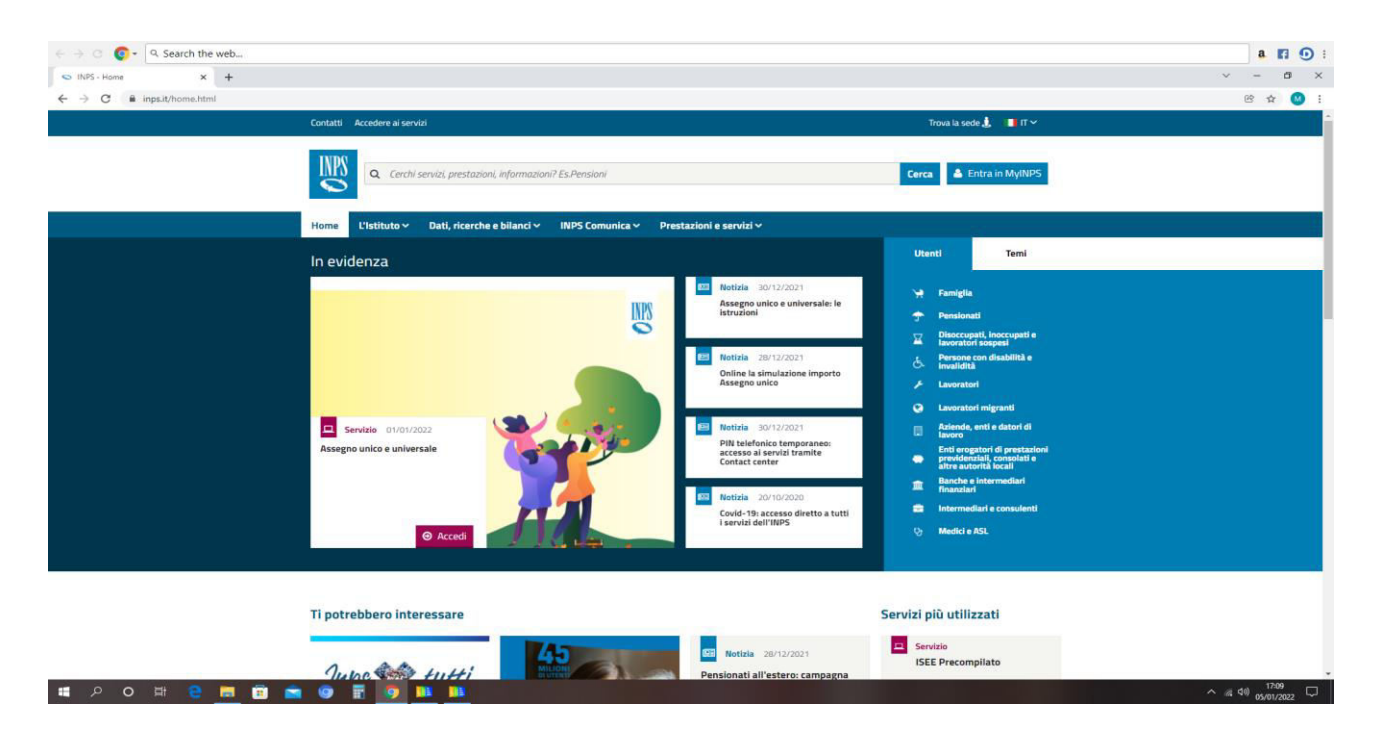

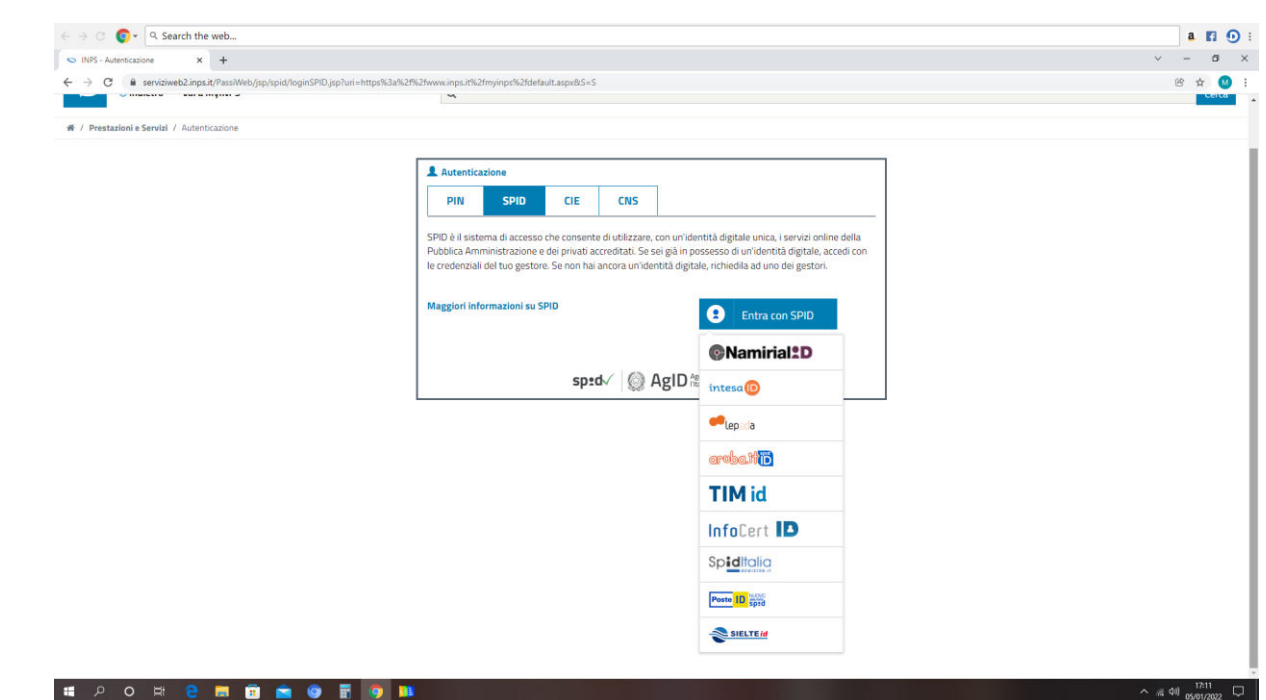

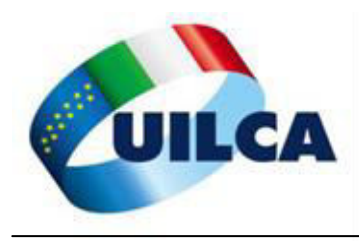

#### Inserire le proprie credenziale SPID

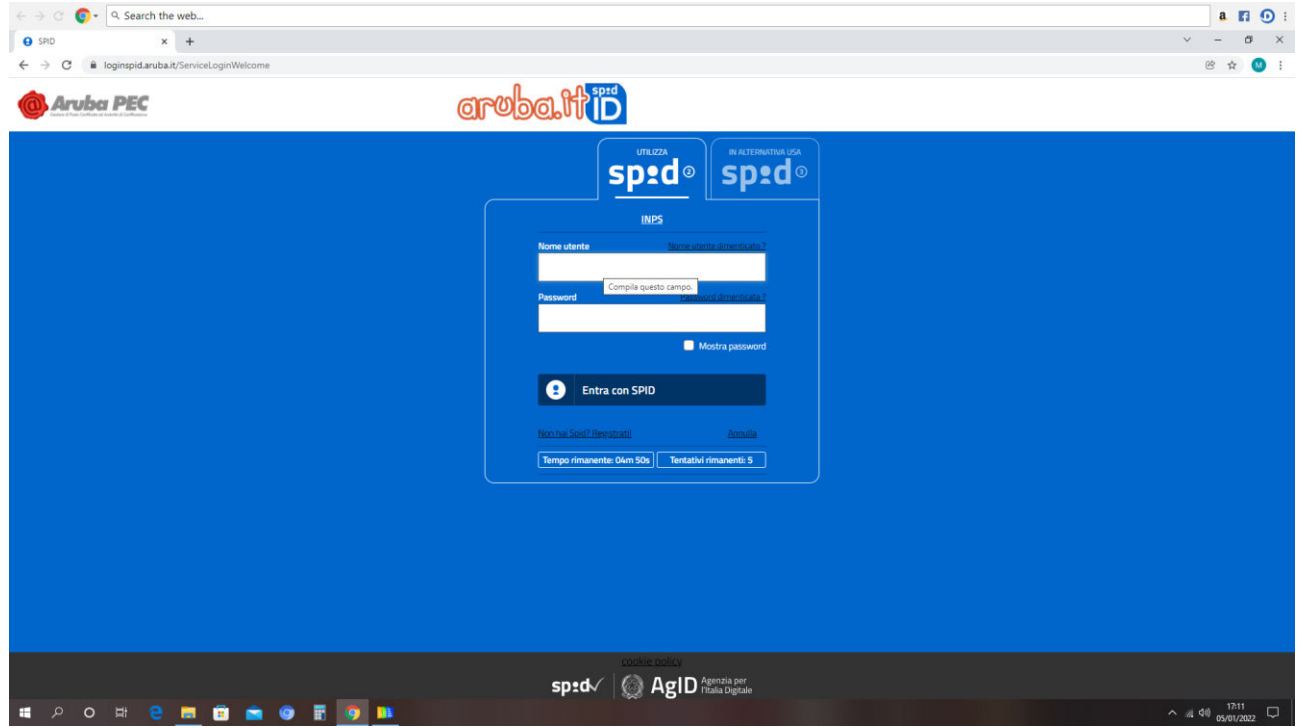

#### Si entra nella propria posizione INPS

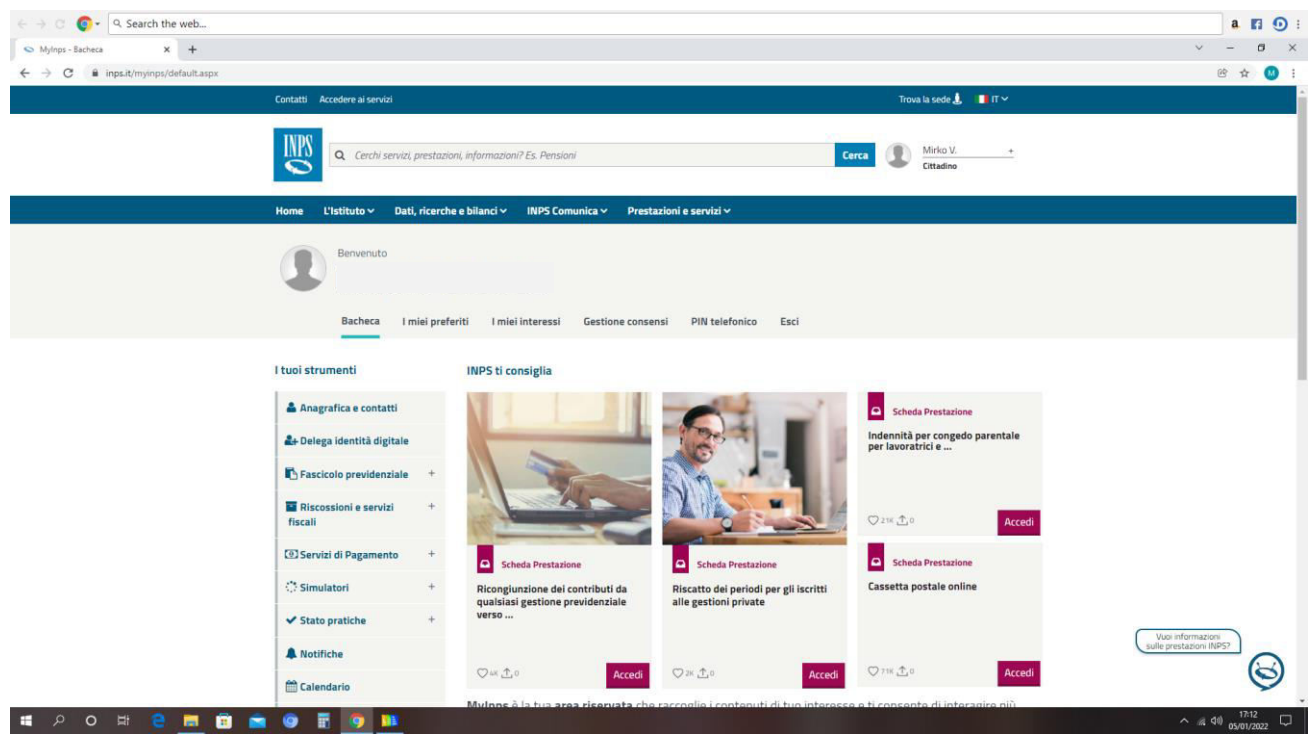

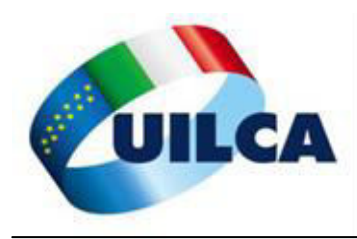

Nel motore di ricerca scrivere "ISEE" e compare la seguente schermata

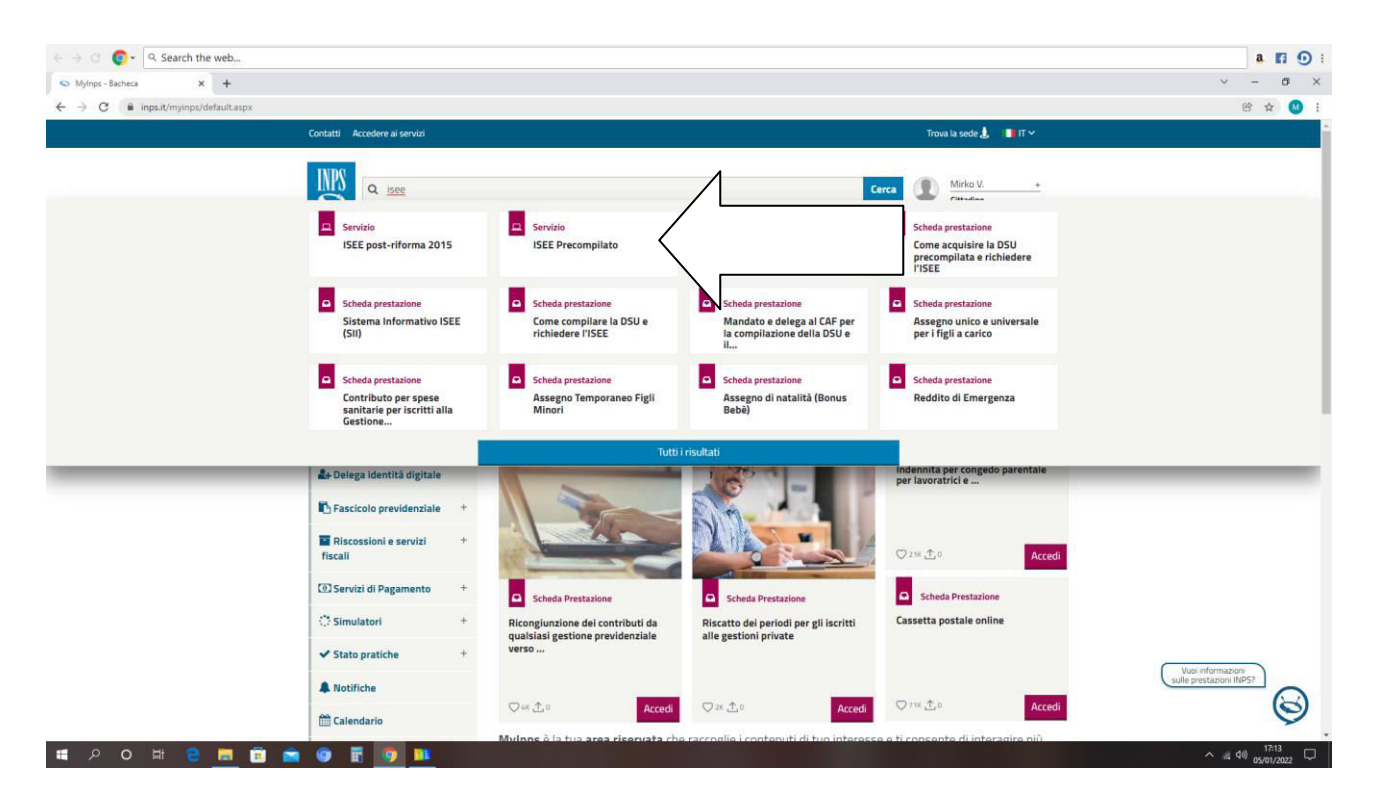

#### Cliccare su ISEE PRECOMPILATO, quindi ACQUISIZIONE

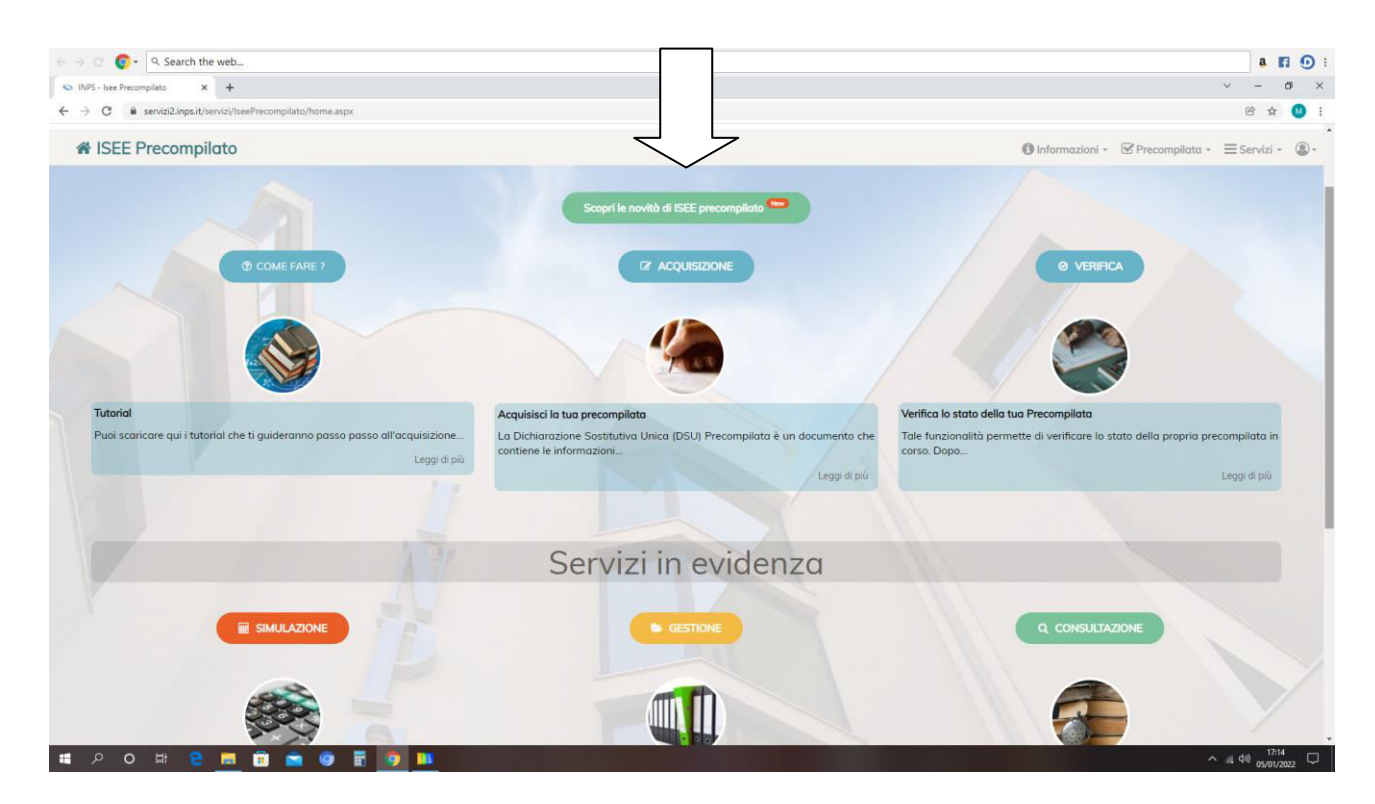

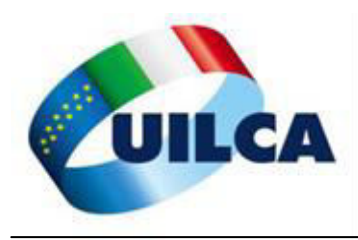

#### Accettare sempre l'informativa cliccando sulla freccia evidenziata

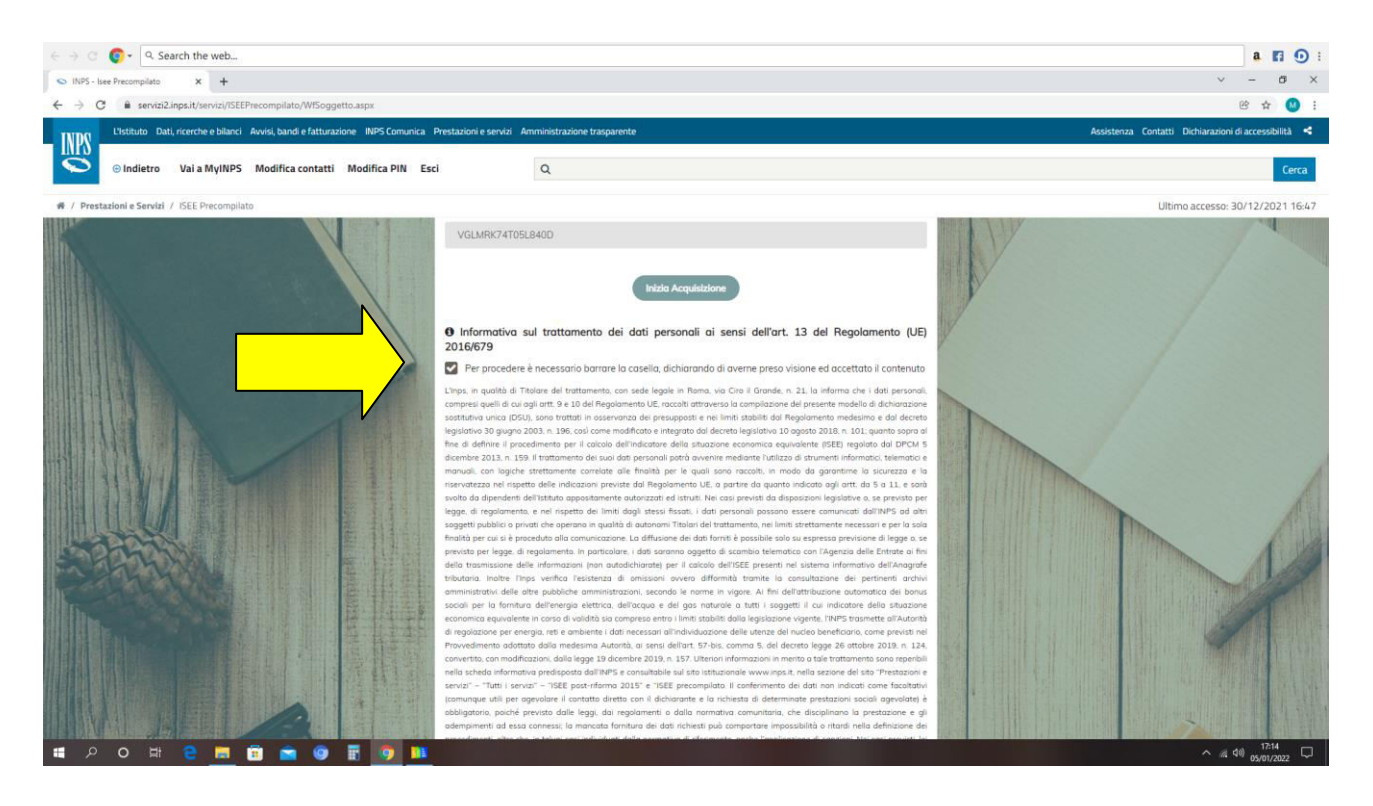

#### Per maggiore praticità richiedere sempre la DSU INTEGRALE

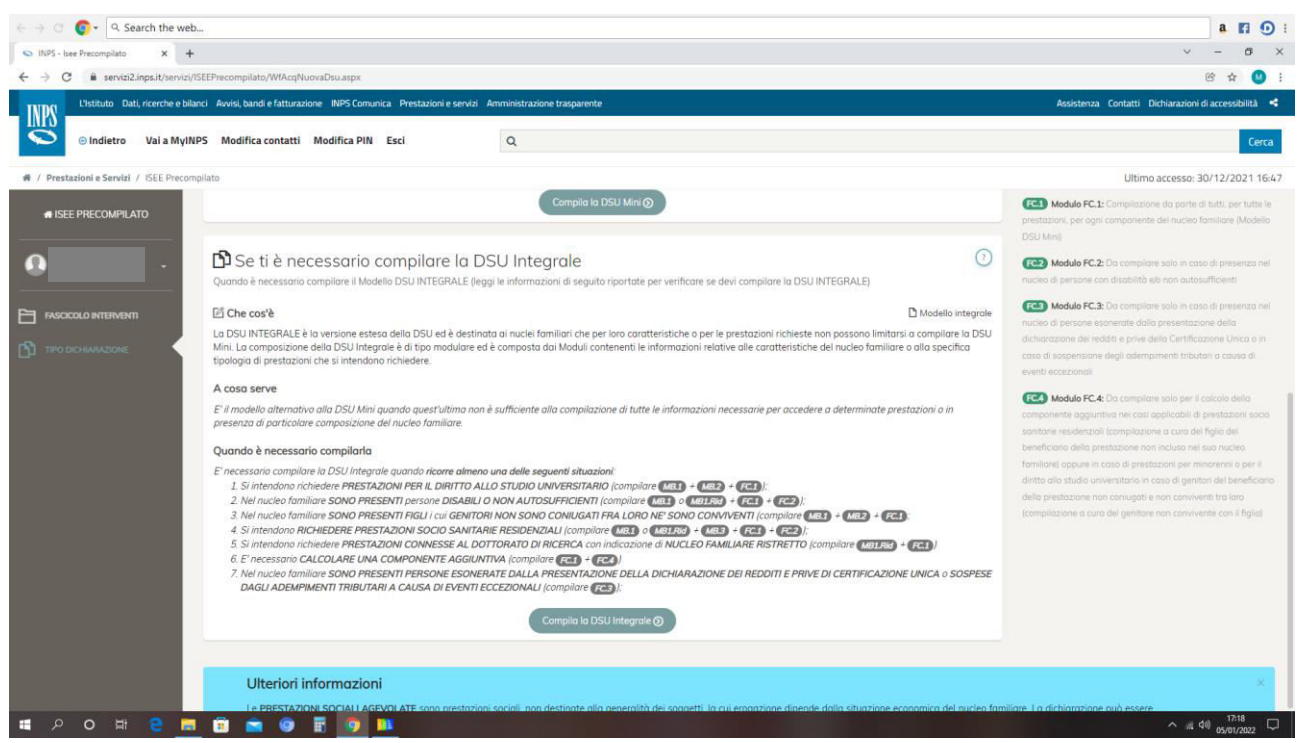

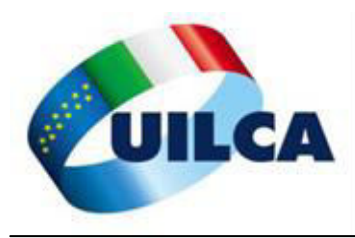

Scegliere le prestazioni necessarie, se solo per assegno unico, cliccare ove indicato dalla freccia; se serve anche per università, cliccare ANCHE su "studio universitario"

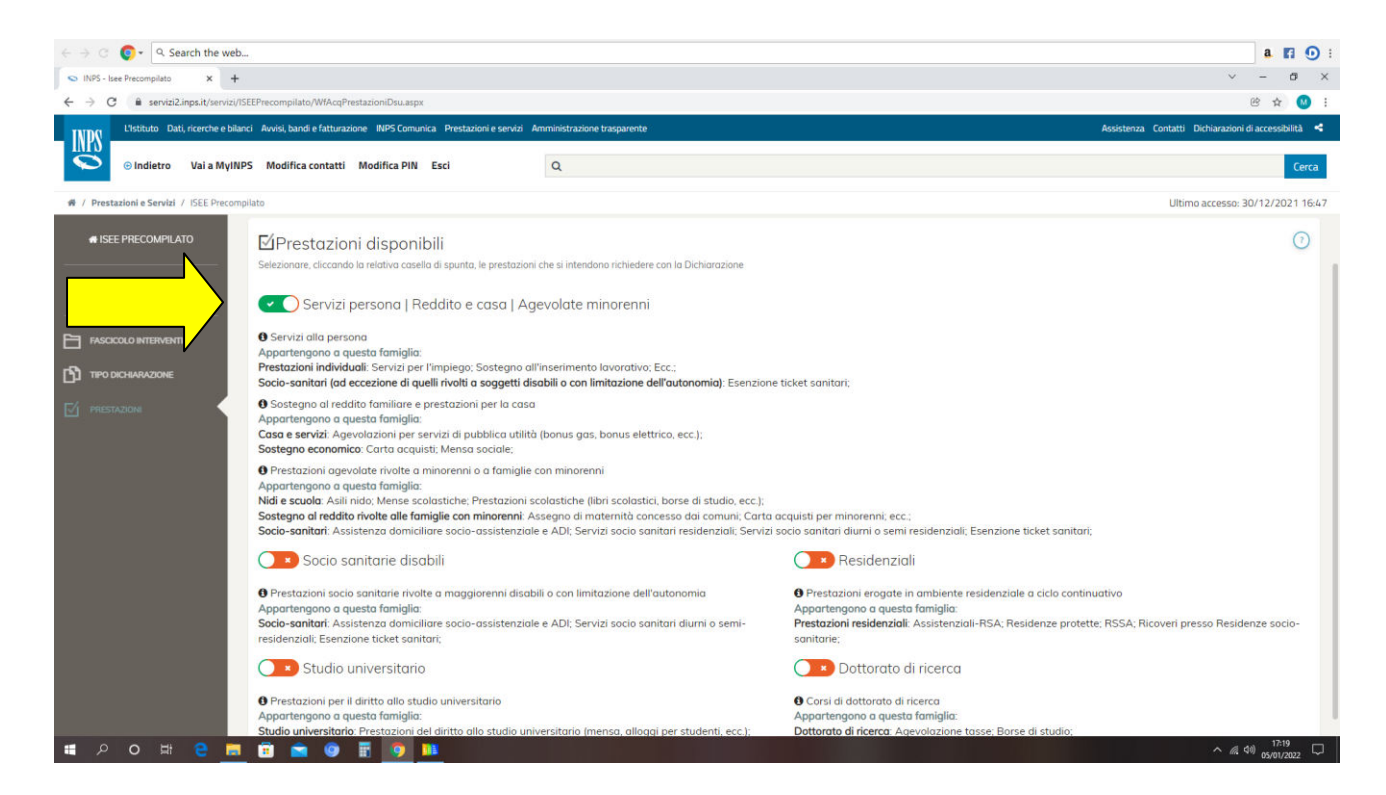

#### Rispondere al questionario

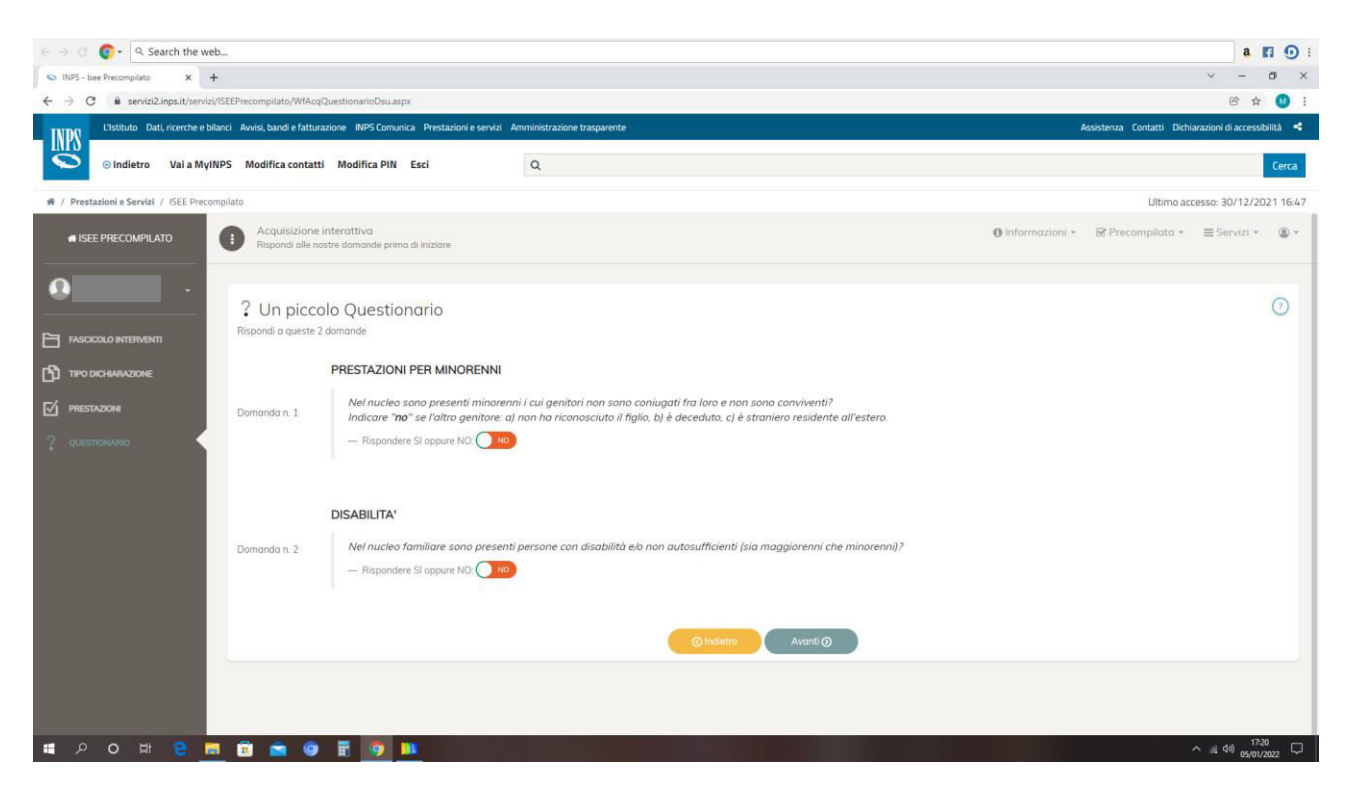

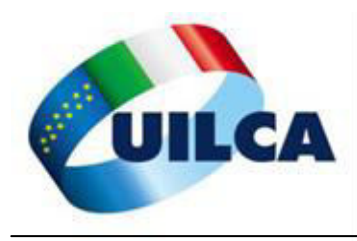

#### Cliccare su Acquisisci la Dichiarazione

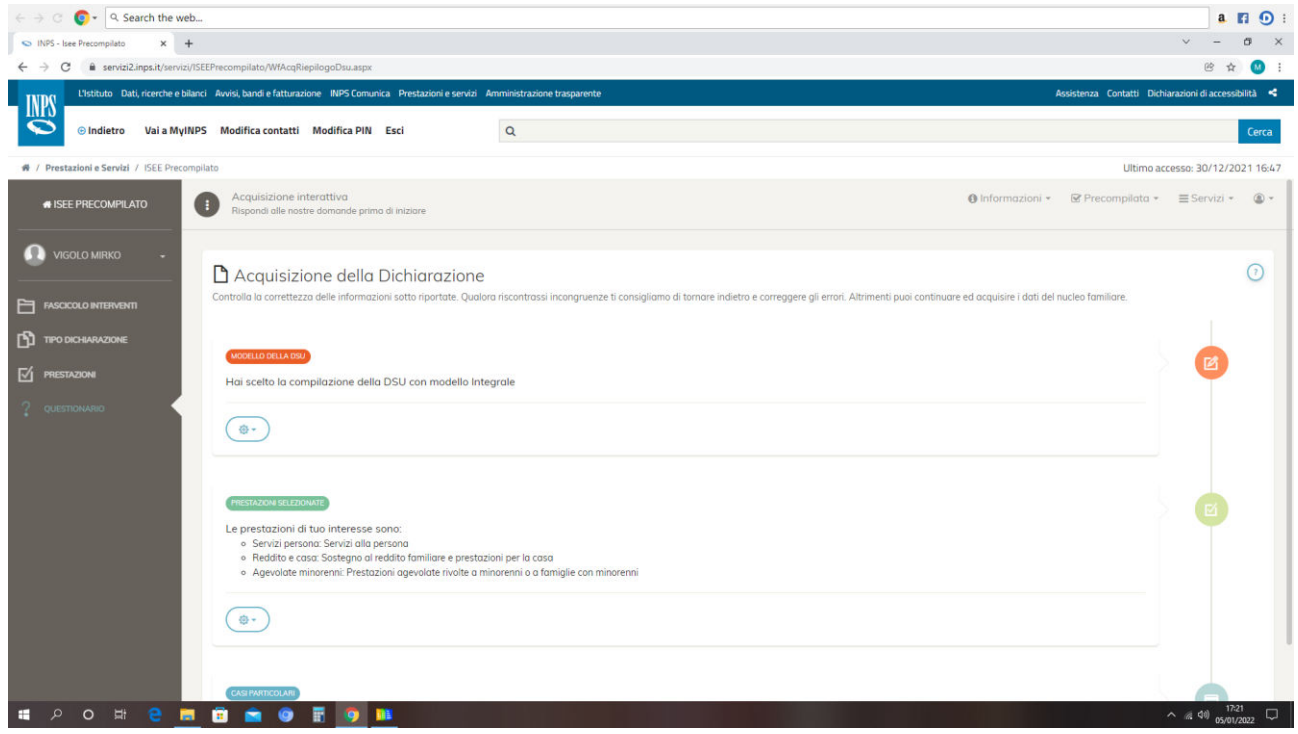

Inserire quindi il proprio nucleo familiare, ovvero i residenti con il DICHIARANTE al momento della compilazione della domanda

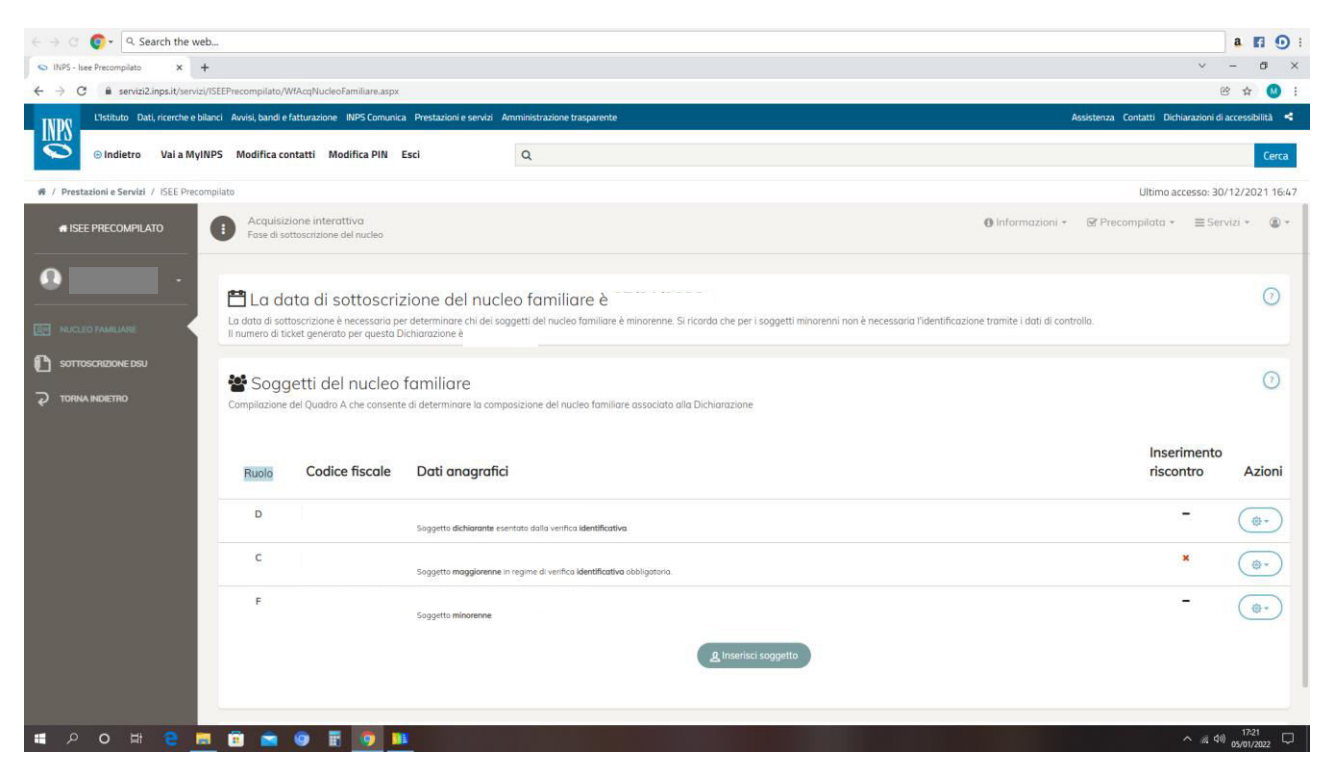

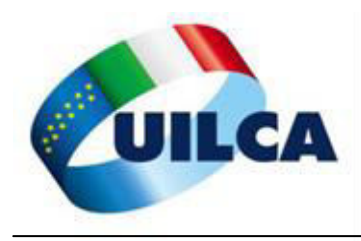

A questo punto è OBBLIGATORIO acquisire la delega dei soggetti maggiorenni presenti nel nucleo familiare, inserendo i loro dati della tessera sanitaria ed indicando se hanno o meno compilato la Dichiarazione dei Redditi (indicare rigo differenza)

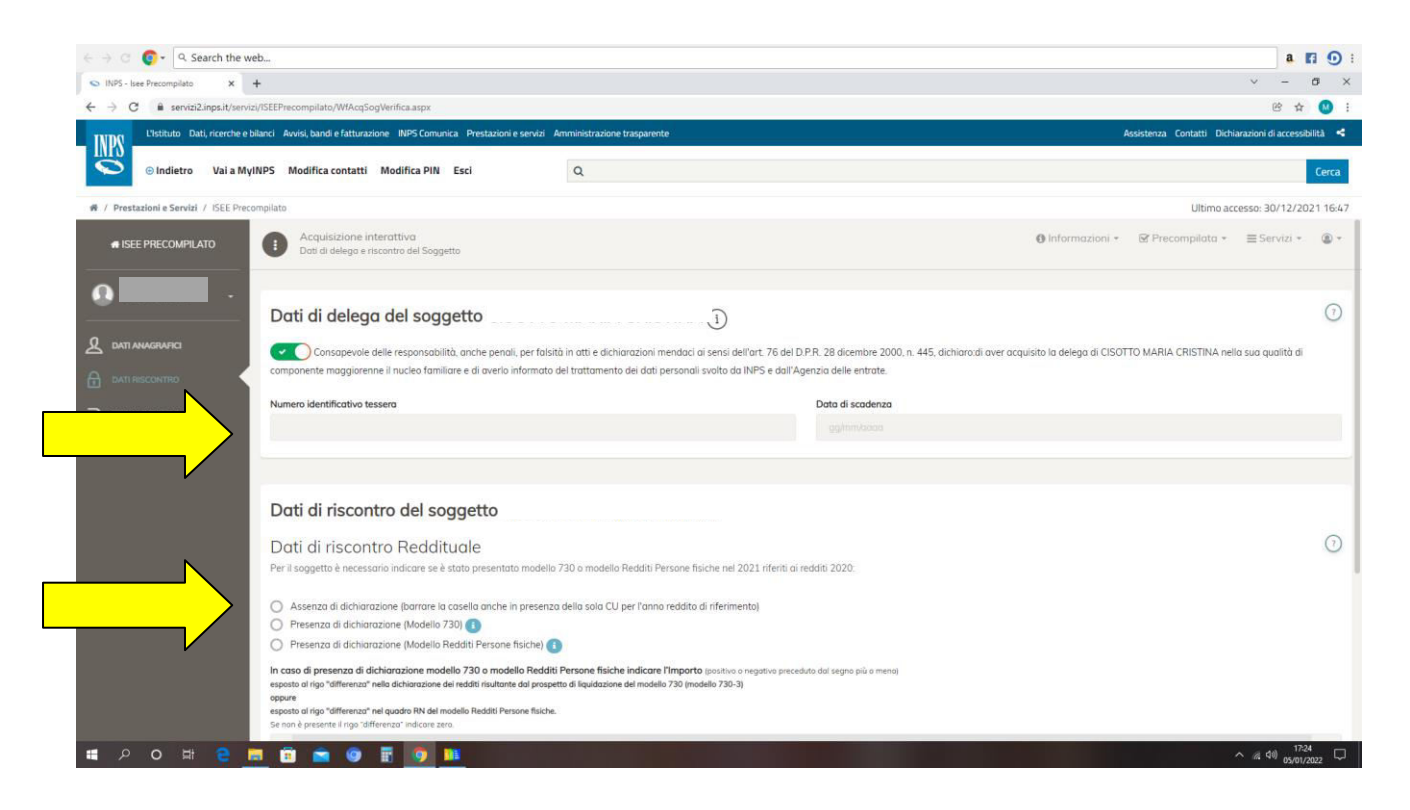

#### Indicare la situazione del patrimonio mobiliare al 31.12.2020, come indicato

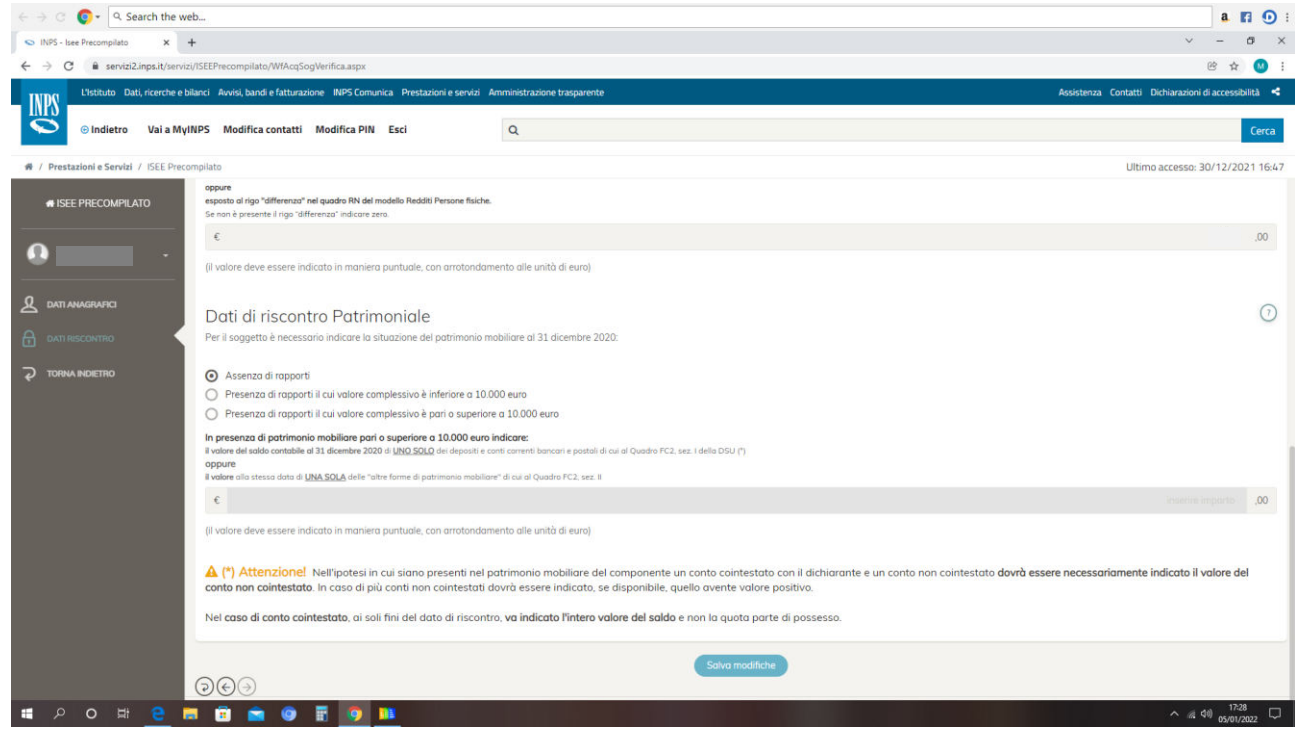

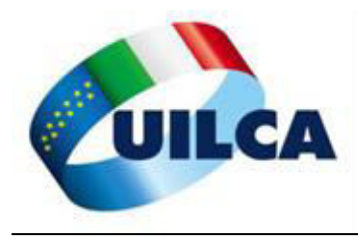

#### Nel riepilogo...

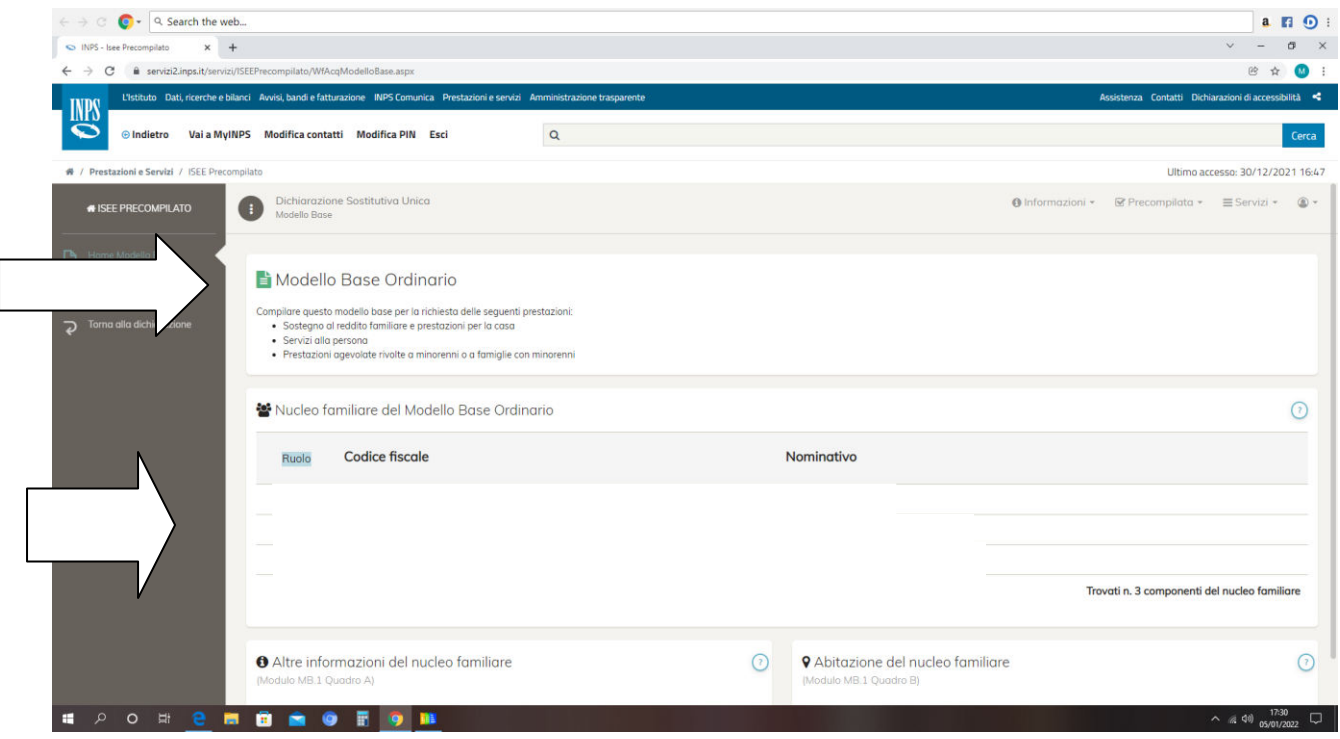

... indicare abitazione del nucleo familiare e le altre informazioni sul nucleo familiare

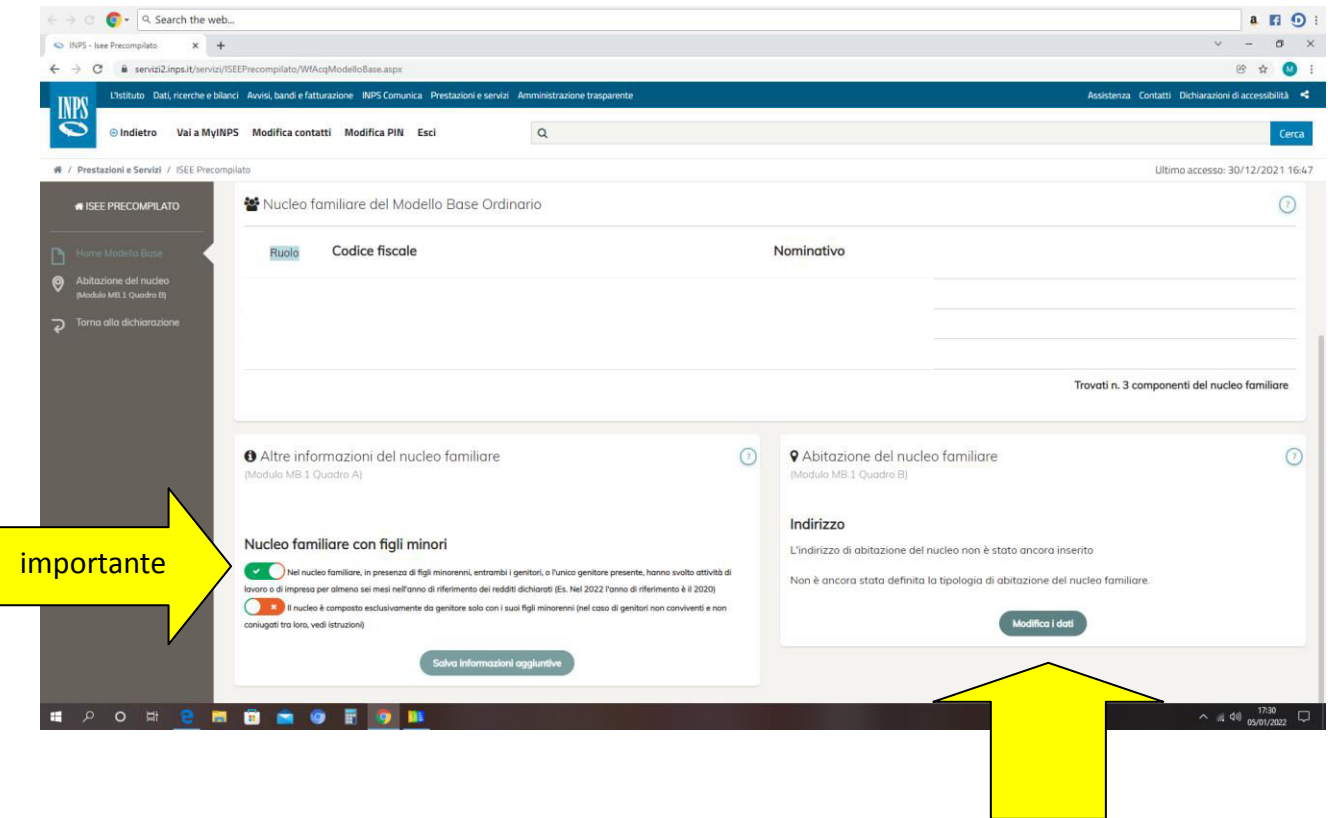

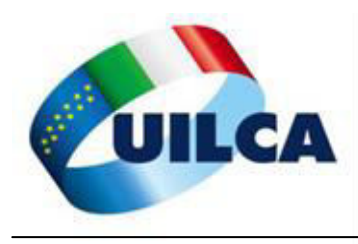

Una volta ultimato si passa alla "SOTTOSCRIZIONE DELLA DSU", indicando il LUOGO. INFINE CLICCARE SU "ACCETTA E SOTTOSCRIVI"

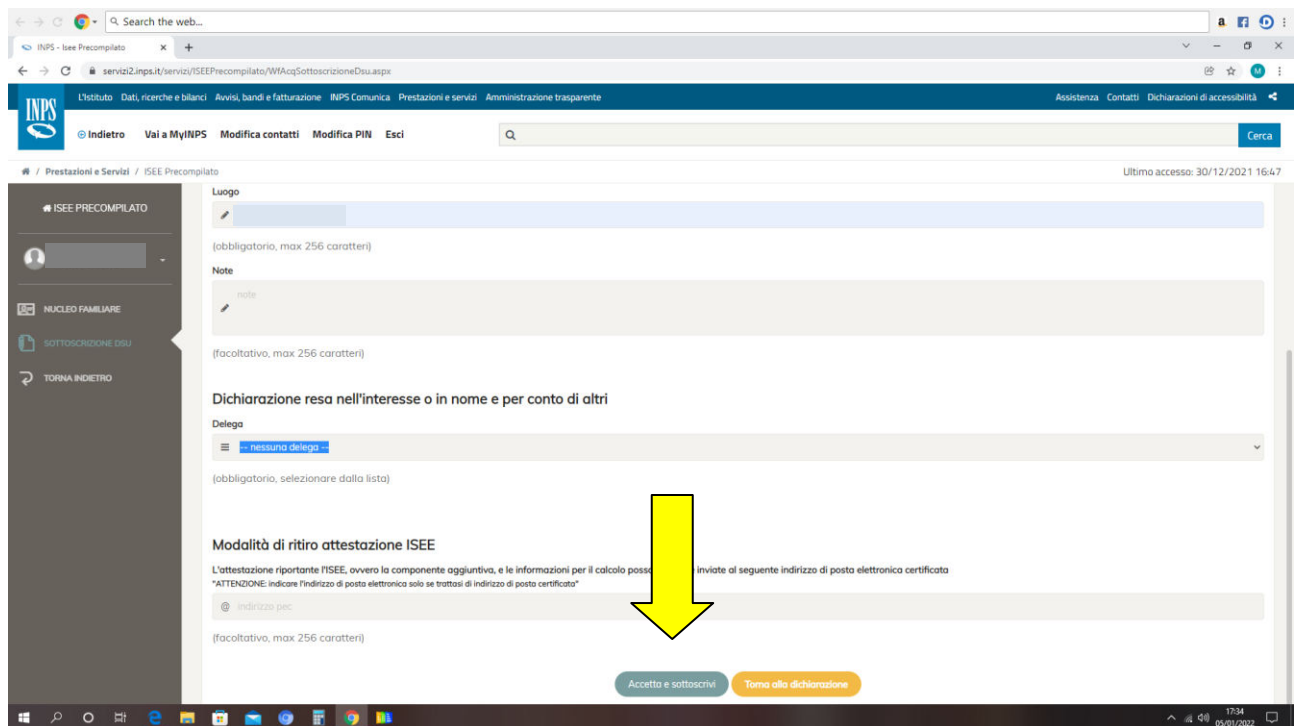

La dichiarazione DSU PRIMA PARTE SI E' CONCLUSA

A questo punto si attende il riscontro da parte dell'INPS che entro 24 ore circa manda un SMS che recita "per ottenere l'Attestazione ISEE deve accedere alla funzione Verifica del portale ISEE Precompilato per accettare/modificare i dati precompilati della sua DSU".

SI PASSA QUINDI ALLA SECONDA PARTE

*A cura di SERVIZI UILCA VENETO*